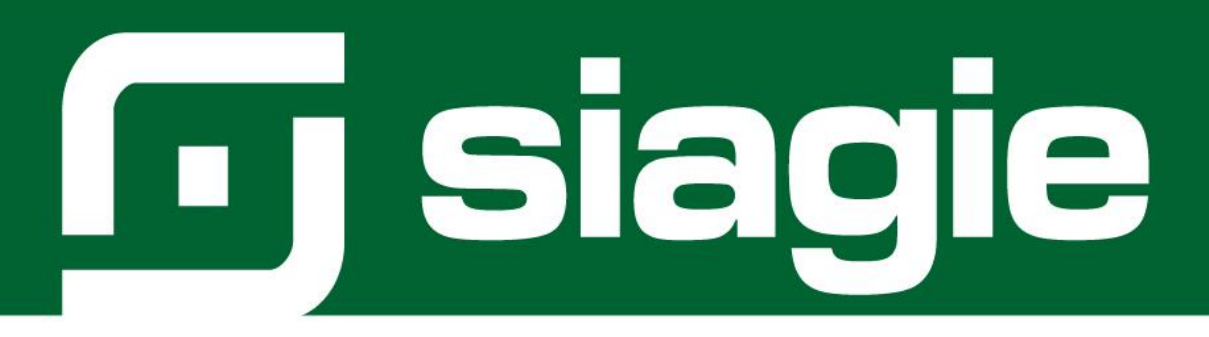

# **REGISTRO DE CALIFICACIONES POSTERGACIÓN DE EVALUACIÓN**

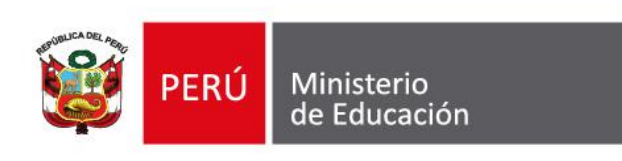

Sistema de Información de Apoyo a la Gestión de la Institución Educativa - SIAGIE http://siagie.minedu.gob.pe/

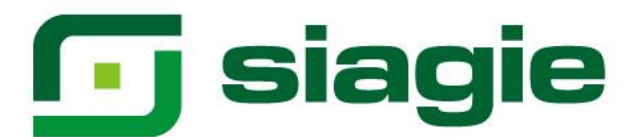

La opción permite registrar las calificaciones de estudiantes que cuentan con Postergación de Evaluación. Ingrese a la opción mediante la siguiente ruta: Evaluación -> Postergación - > Registro de notas por postergación.

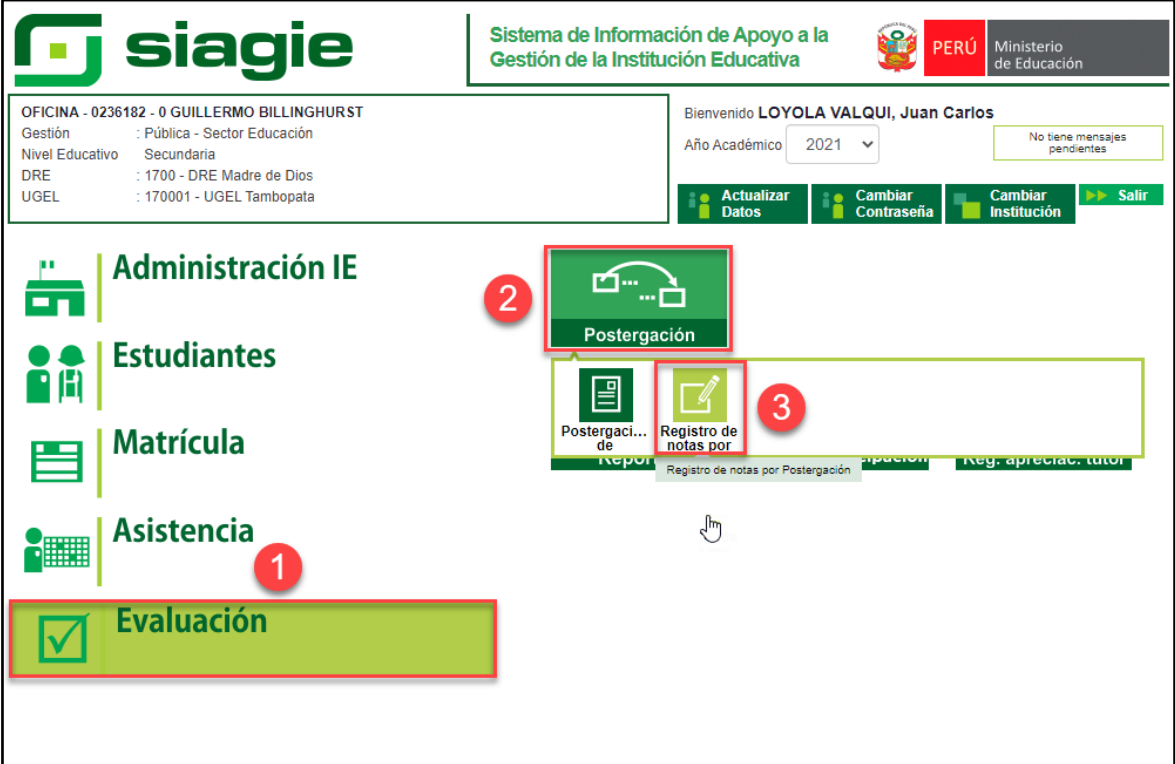

# Seleccione Grado, Sección y presione el botón "Listar estudiantes".

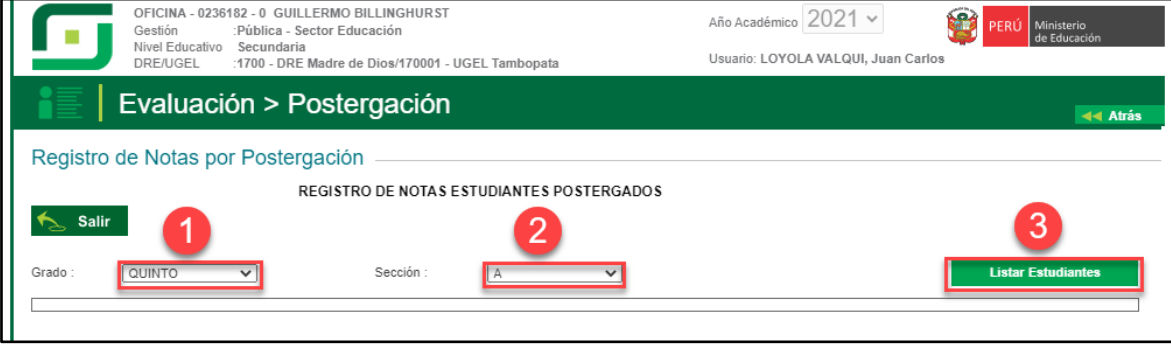

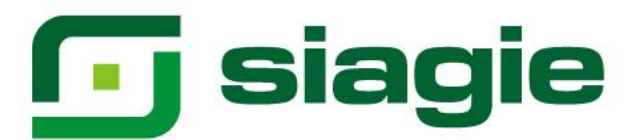

El sistema muestra la relación de estudiantes que cuenta con Postergación de evaluación. Presione la opción "Registrar Notas".

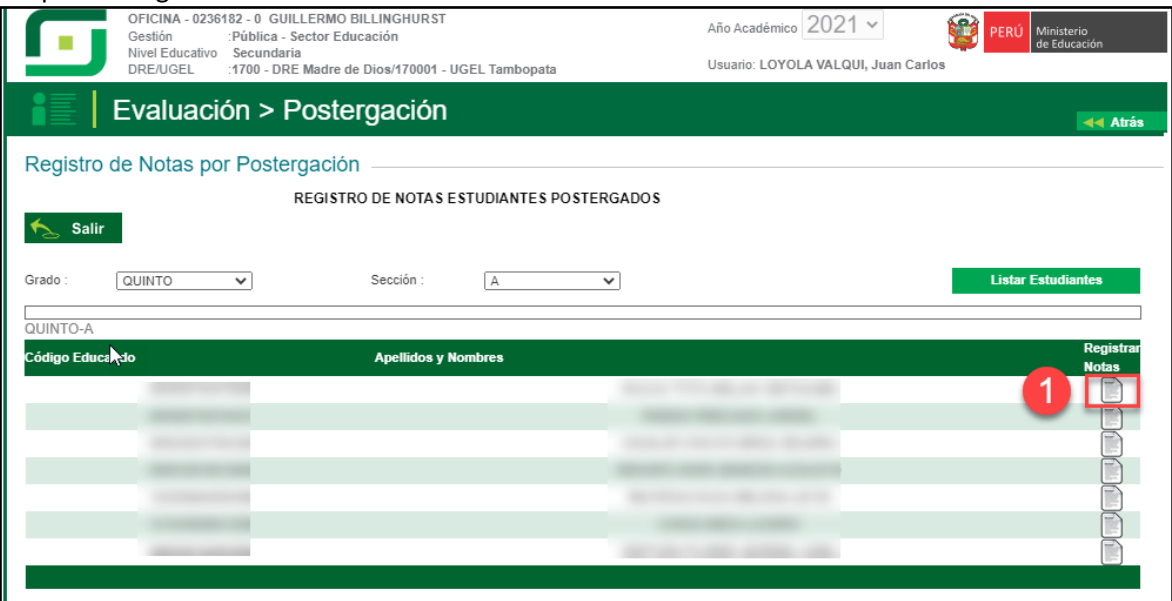

Descargue la plantilla para registrar las calificaciones del estudiante seleccionado, presionando el botón "Descargar".

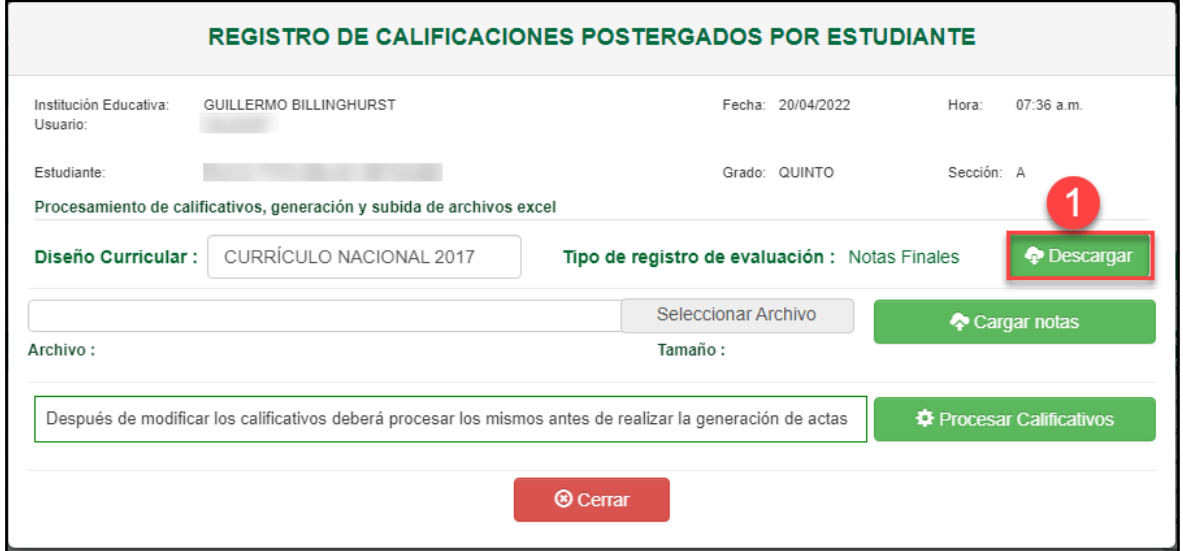

El sistema muestra el siguiente mensaje: "¿Está Ud. Seguro de descargar?". Presione el botón "Aceptar".

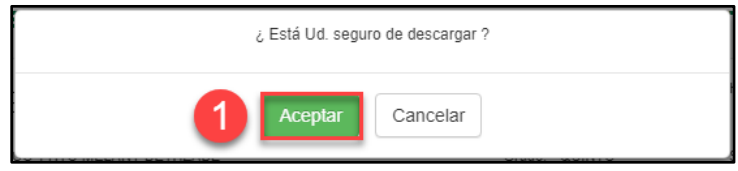

Sistema de Información de Apoyo a la Gestión de la Institución Educativa - SIAGIE http://siagie.minedu.gob.pe/

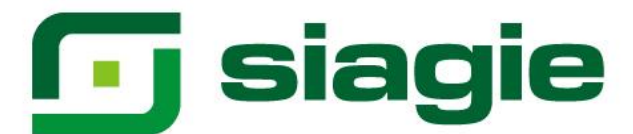

## El sistema descarga la plantilla en formato Excel.

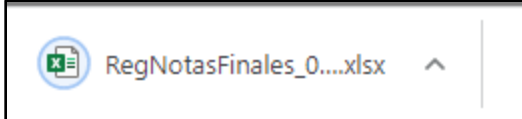

## Habrá la plantilla y haga clic en la opción "Habilitar edición".

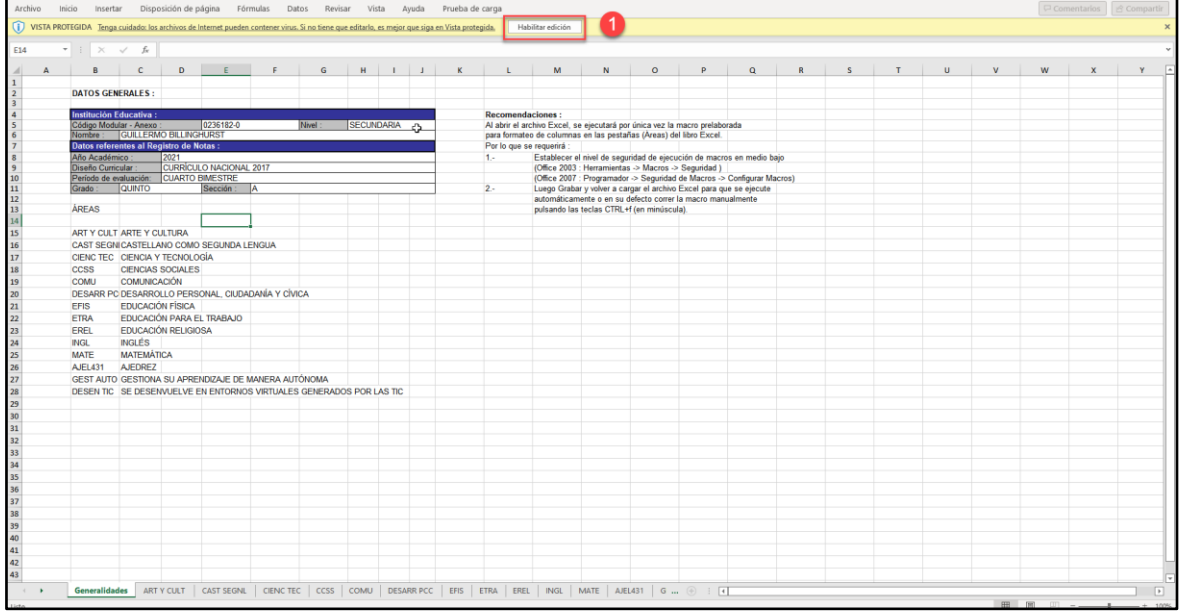

Seleccione área, registre calificaciones o seleccione un comentario o Guion (Solo Quinto de secundaria) en cada una de las áreas y competencias trasversales y guarde la información registrada.

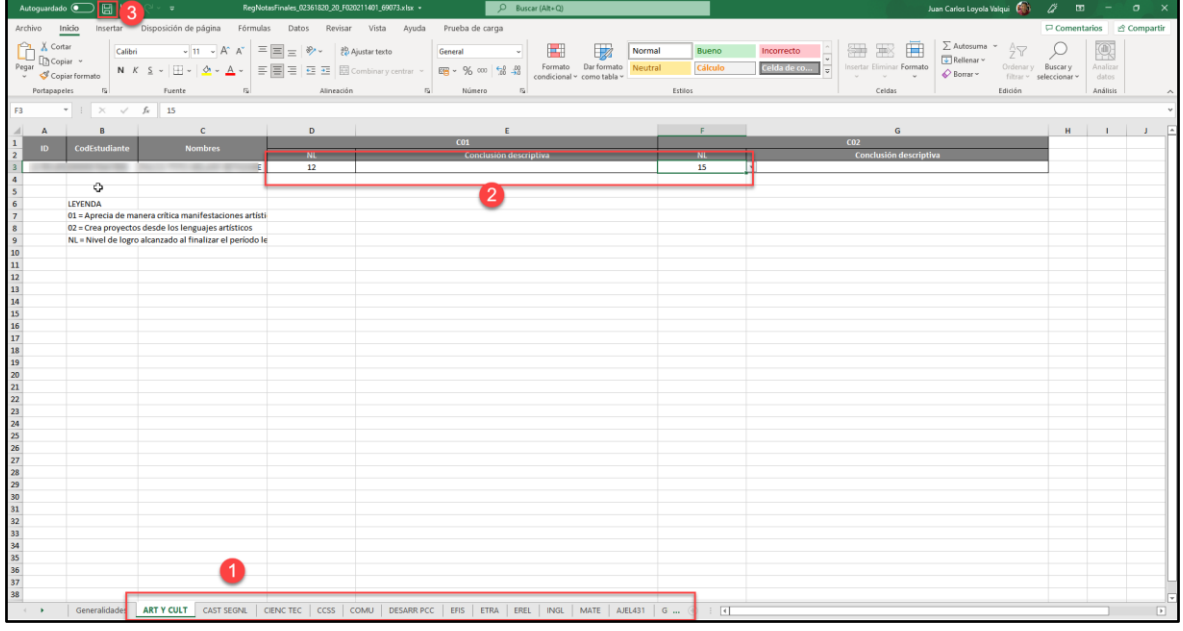

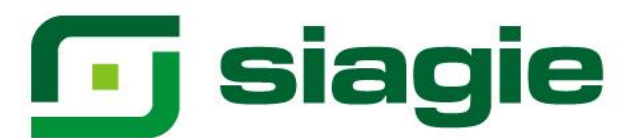

#### Para cargar el formato Excel al sistema presione la opción "Seleccionar Archivo".

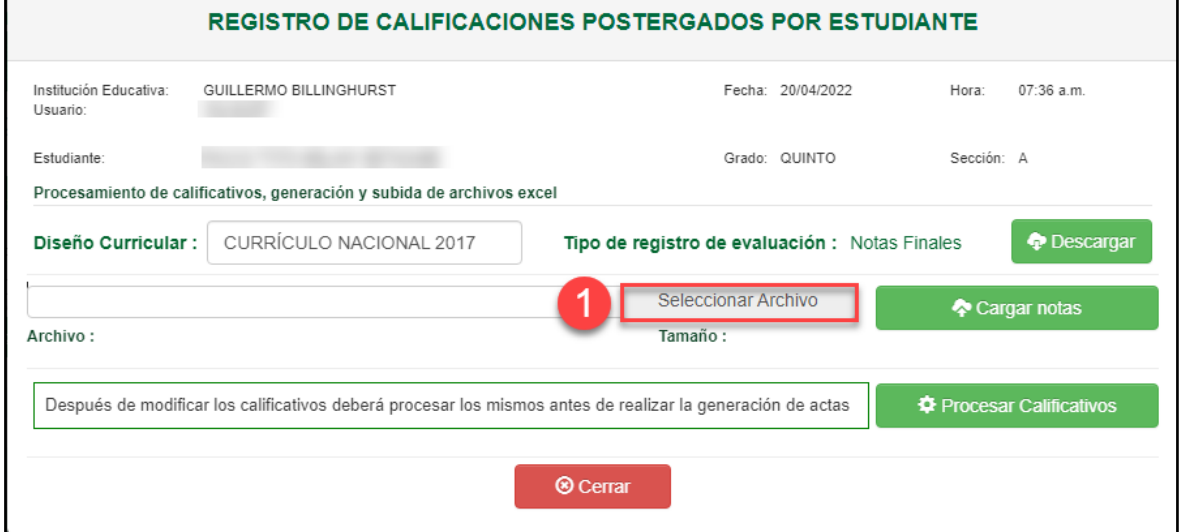

#### Seleccione el formulario Excel en su computadora y presione la opción "Abrir".

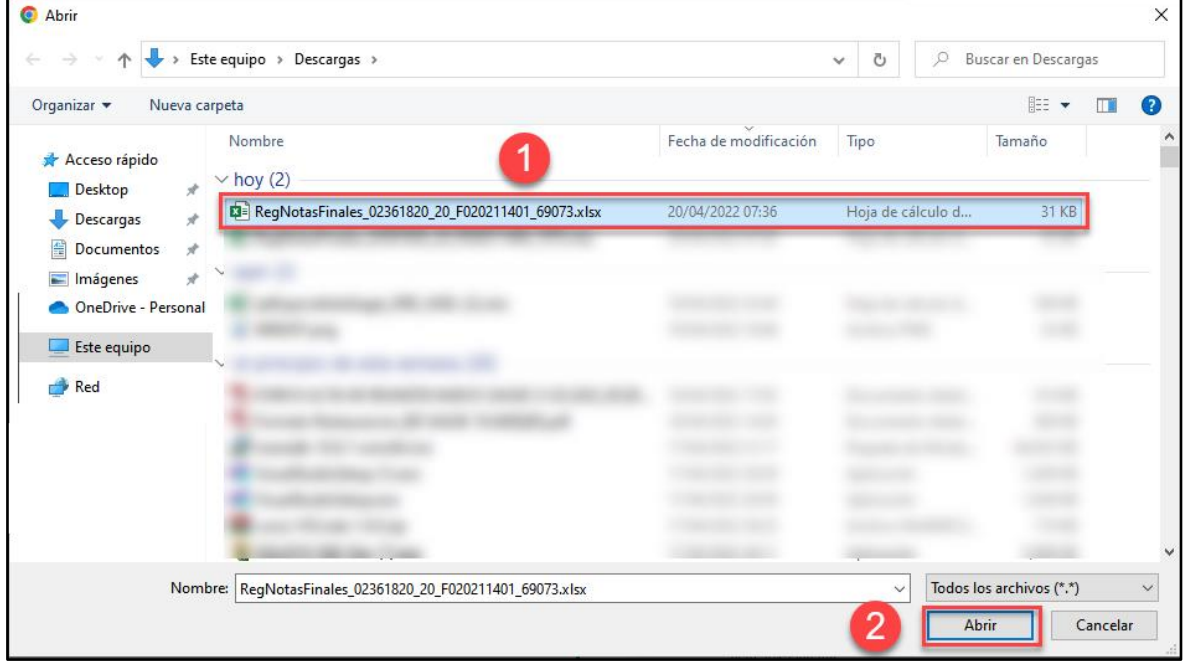

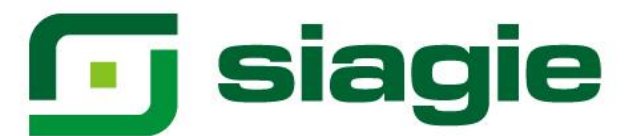

Luego de seleccionar el formulario, haga clic en la opción "Cargar Notas".

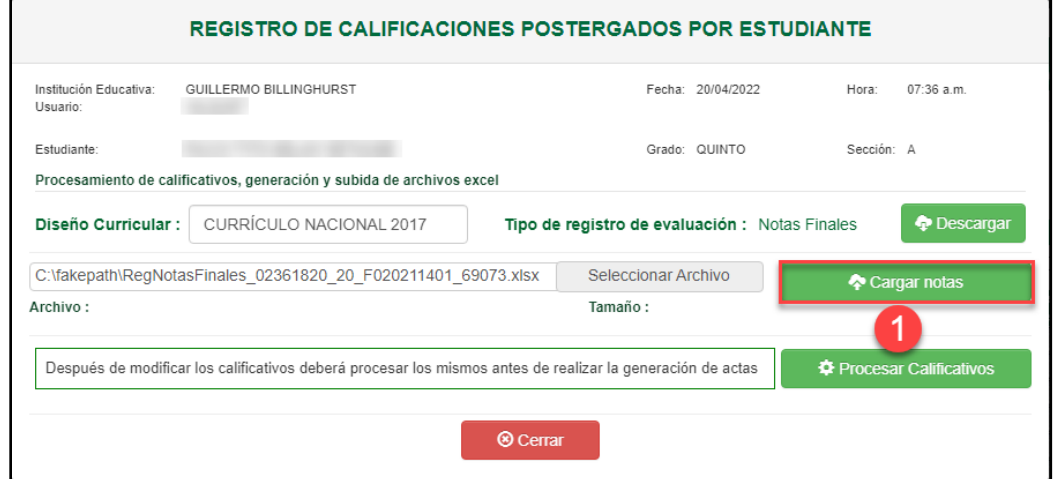

El sistema muestra el siguiente mensaje: "¿Está Ud. Seguro de cargar las notas?". Presione el botón "Aceptar".

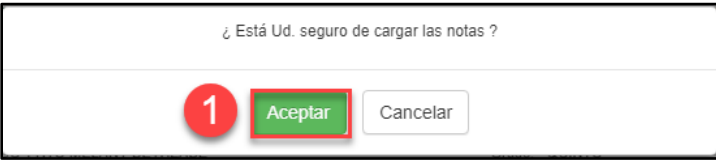

El sistema informa que las notas fueron registradas correctamente. Presione el botón "Cerrar".

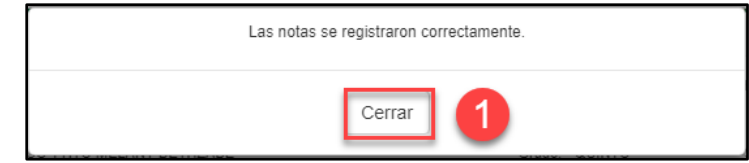

Para que los estudiantes cuenten con situación final, haga clic en la opción "Procesar Calificaciones".

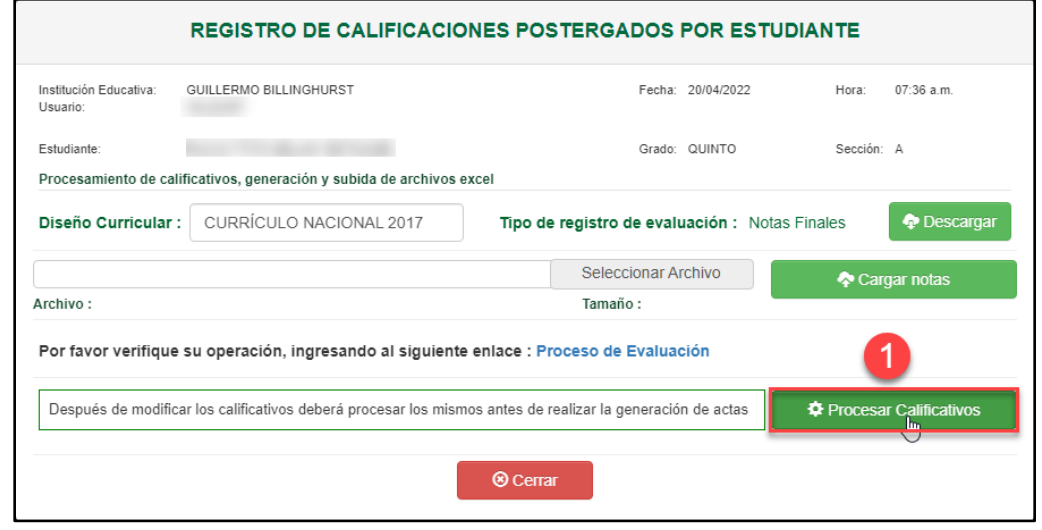

Sistema de Información de Apoyo a la Gestión de la Institución Educativa - SIAGIE http://siagie.minedu.gob.pe/

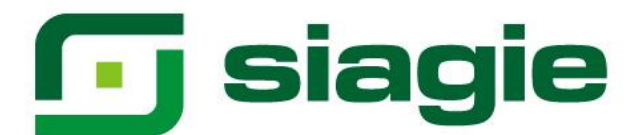

El sistema muestra el siguiente mensaje: "¿Está Ud. Seguro de procesa?". Presione el botón "Aceptar".

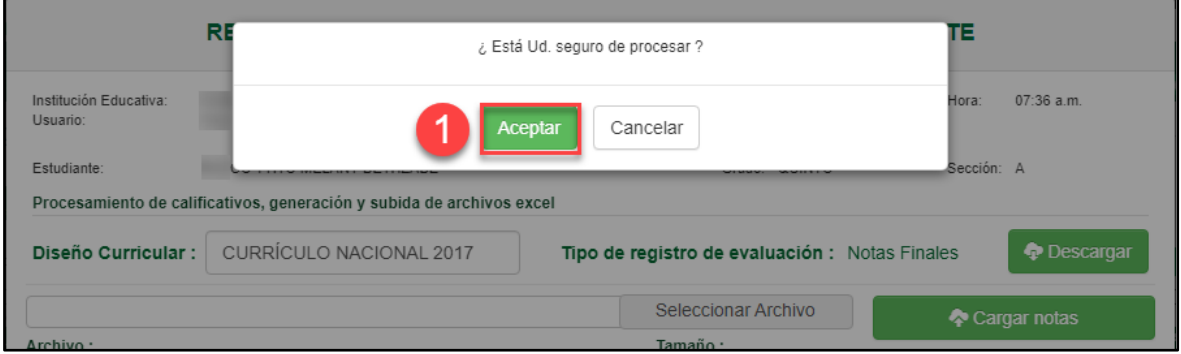

El sistema informa que el proceso se realizó correctamente. Presione el botón "Cerrar".

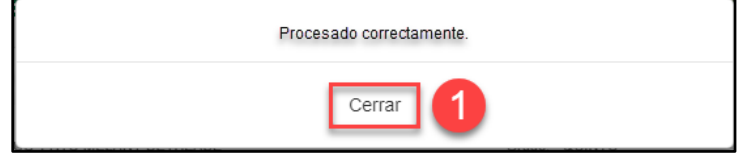